# **TH PLUS**

# **Manuale Utente IT**

# **User Guide EN**

 $\overline{\phantom{a}}$ 

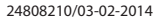

# **INDICE**

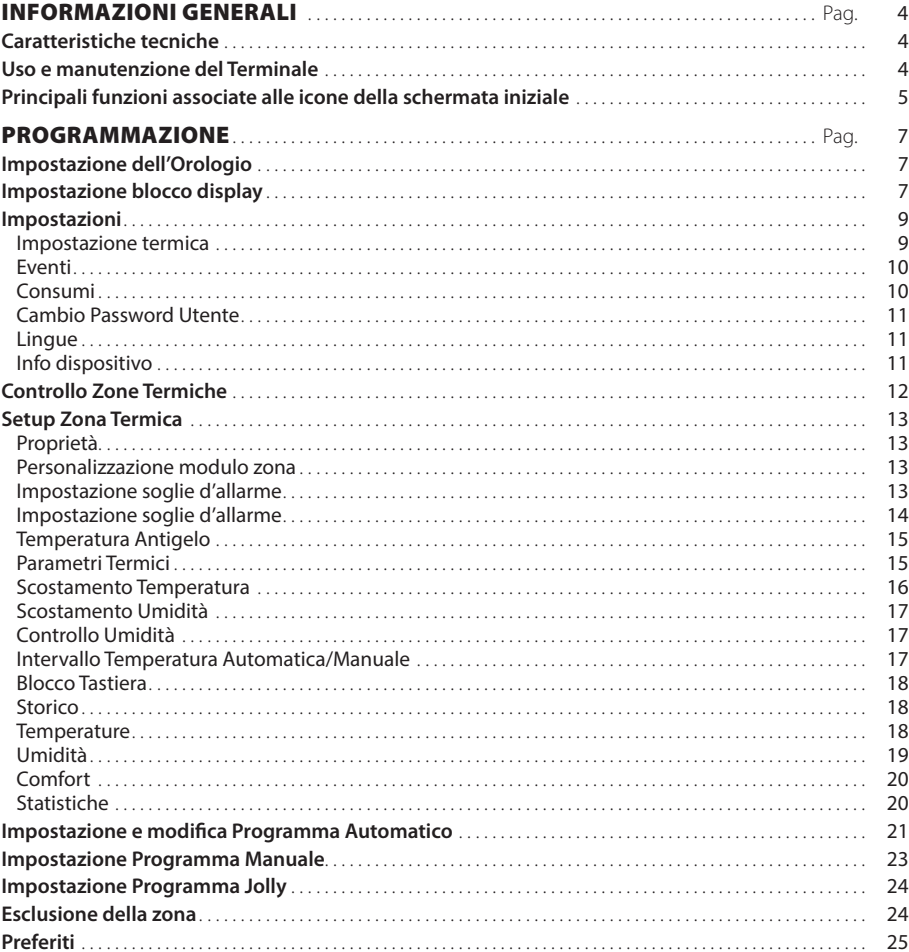

# <span id="page-3-0"></span>INFORMAZIONI GENERALI

# **Caratteristiche tecniche**

Il TH*plus* è l'innovativo terminale Multizona che permette la visualizzazione di tutti i parametri termici (temperatura, umidità, condizione di comfort) delle singole zone controllate. Il dispositivo consente, se nel sistema è collegato anche un misuratore di energia OH/MPE6KW, di visualizzare il consumo di energia elettrica e di visualizzare temperatura ed umidità esterna se presente il dispositivo OH/SRE.

Il sistema può controllare fino ad un massimo di 8 zone termiche ed è composto da termostati di zona e da attuatori collegati tra loro tramite un bus a 2 fili non polarizzato.

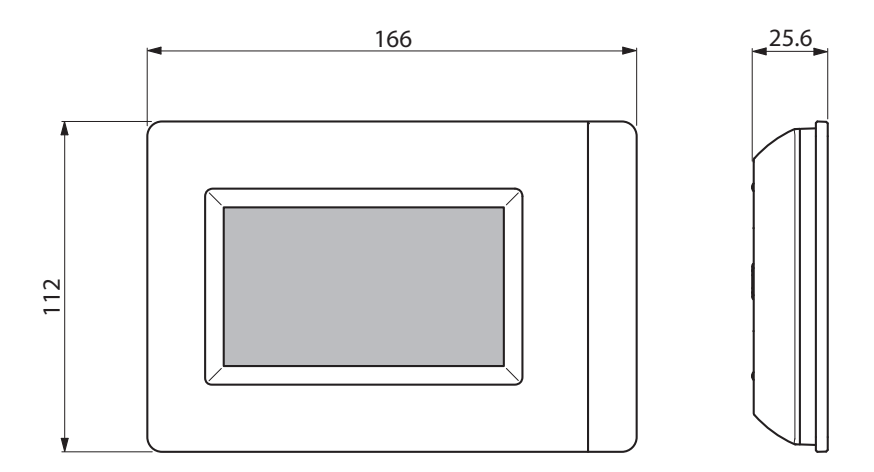

# **Uso e manutenzione del Terminale**

# $\Delta$  attenzione

- Per la pulizia utilizzare solo panni morbidi ed asciutti oppure leggermente inumiditi con acqua; non utilizzare alcun tipo di prodotto chimico.
- Non esporre lo schermo LCD alla luce diretta del sole.

# <span id="page-4-0"></span>**Principali funzioni associate alle icone della schermata iniziale**

La schermata di apertura permette di accedere rapidamente ed in maniera intuitiva a tutte le funzioni gestibili dal terminale Multizona.

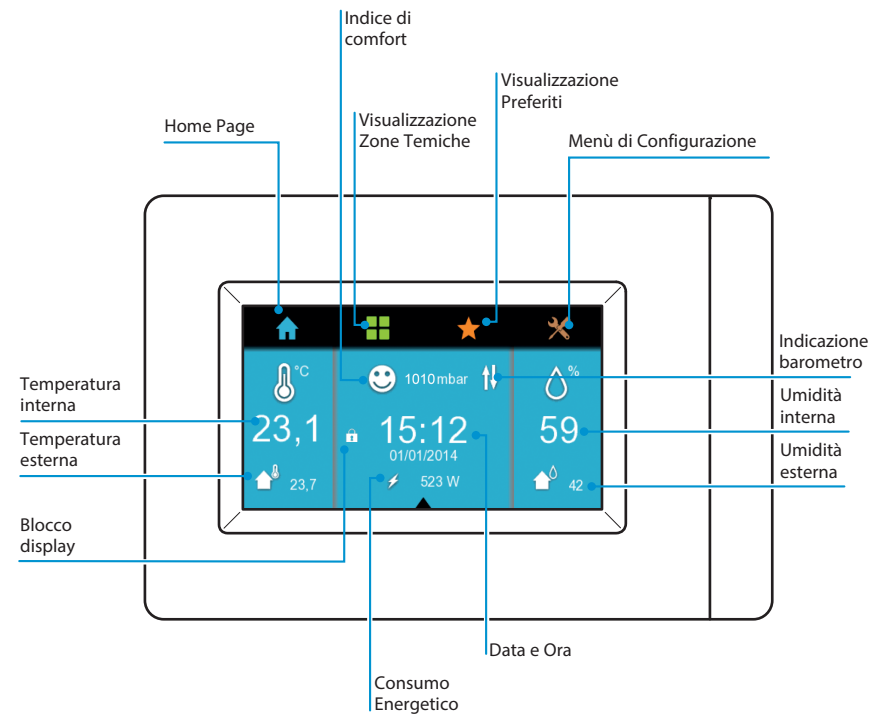

Dalla home page facendo doppio click sull'icona  $\bigcap$  è possibile spegnere il display; per riaccenderlo è sufficiente cliccare due volte in qualsiasi posizione del display.

Tenendo premuto sull'icona  $\bigcirc$  è possibile visualizzare lo storico della temperatura esterna.

Tenendo premuto sull'icona <sup>10</sup>è possibile visualizzare lo storico dell'umidità esterna.

La visualizzazione dello storico temperatura e dell'umidità esterna sarà possibile se presente una sonda esterna e se passate 24h dalla prima accensione del terminale.

Nella home page è visibile anche l'icona che identifica l'indice di comfort della zona in cui è installato il terminale  $\bigoplus$ 

Le icone che identificano lo stato di benessere possono essere:

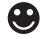

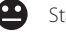

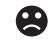

Stato di benessere **Stato di disagio debole** Stato di disagio moderato o intenso

Tabella Indicatori di benessere

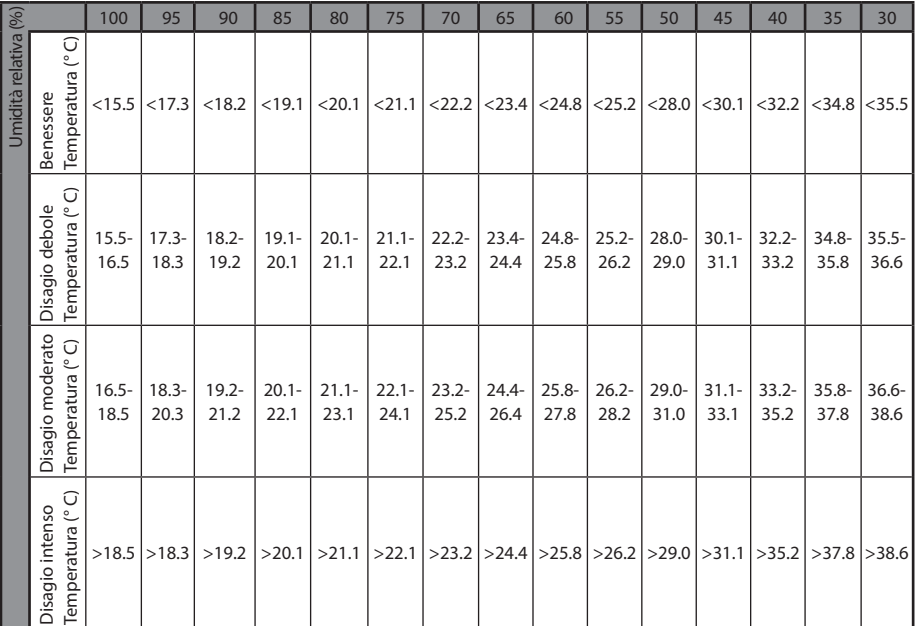

### Grafico Indicatori di benessere

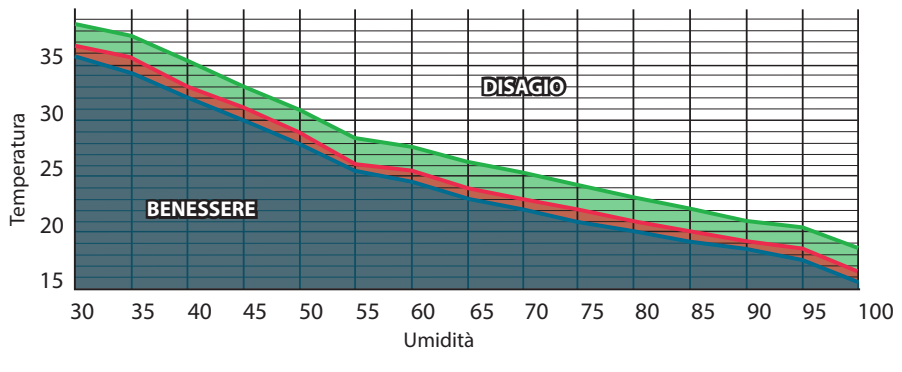

Benessere Disagio debole Disagio moderato -

# <span id="page-6-0"></span>PROGRAMMAZIONE

# **Impostazione dell'Orologio**

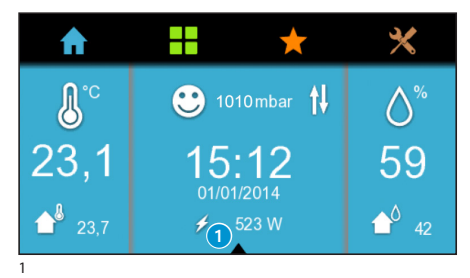

Premere sul triangolo posto in basso della home page 1; da questo menù è possibile impostare l'ora cliccando sull'icona  $\mathbb O$ , oppure bloccare il display cliccando sull'icona.

Cliccare sull'icona  $\mathcal{O}$ .

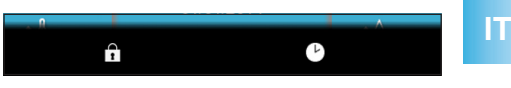

Ξ  $\nabla$ <sub>24h</sub>  $15:12$  $\Box$ 12h Orologio Ora legale 2

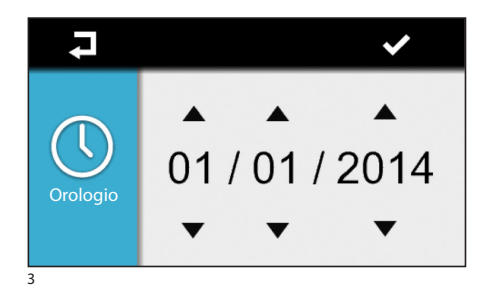

# **Impostazione blocco display**

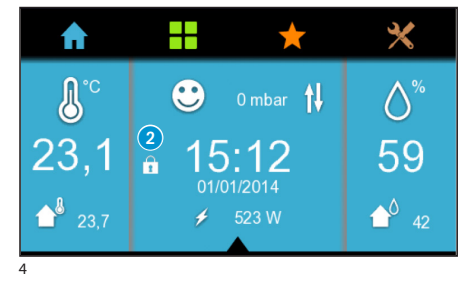

Impostare l'ora utilizzando le frecce  $\nabla \triangle$ , scegliere la modalità di visualizzazione (12h o 24h).

La funzione ora legale segue la direttiva 2000/84/CE che fissa il cambio nell'ultima settimana di Marzo e nell'ultima di Ottobre.

Ad ogni pressione sulle frecce  $\nabla$  i valori aumentano/diminuiscono di una unità; mantenendole premute i valori aumentano/diminuiscono più velocemente.

Premere  $\blacktriangleright$ , per confermare e passare all'impostazione della data.

Procedere come fatto per l'impostazione dell'ora.  $P$ remere  $\blacktriangleright$ , per confermare e tornare alla home page. In ogni momento è possibile tornare alla schermata precedente premendo  $\overline{\phantom{a}}$ .

È possibile impostare l'ora anche premendo e mantenendo premuto al centro della home page del terminale (figura 1).

La procedura è la stessa di quella appena descritta.

Cliccare sull'icona  $\bigcap$ ; nella home page verrà visualizzata l'icona corrispondente 2.

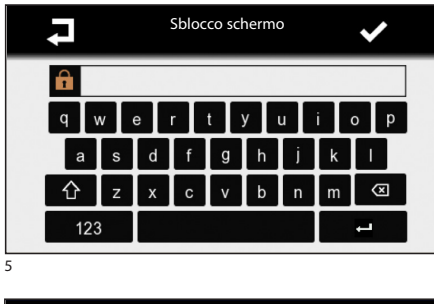

Per sbloccarlo è sufficiente cliccare in qualsiasi posizione; verrà visualizzata la schermata di inserimento password Utente (figura 5).

Inserire la password (di default è 1234).

Premere  $\blacktriangleright$ , per confermare e tornare alla home page.

Il blocco del display è possibile impostarlo anche dalla schermata di visulizzazione dello stato delle zone o delle zone preferite premendo sul triangolo posto in basso della home page 3.

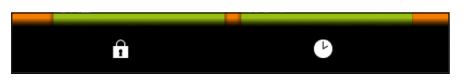

Verrà visualizzato il menù riportato di seguito Cliccare sull'icona **.** Nella schermata verrà visualizzata l'icona corrispondente 4.

Per sbloccare il display procedere come fatto precedentemente dalla home page.

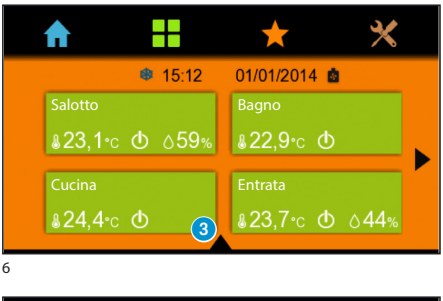

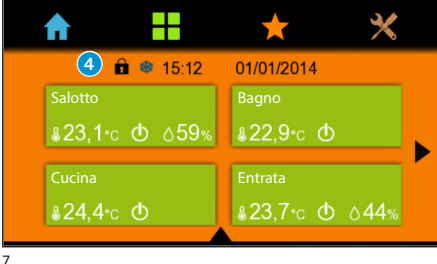

# <span id="page-8-0"></span>**Impostazioni**

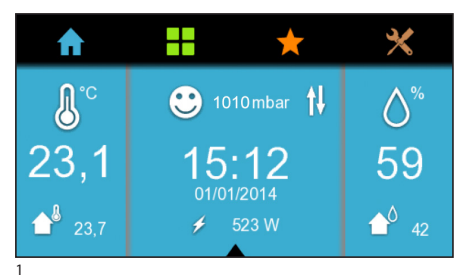

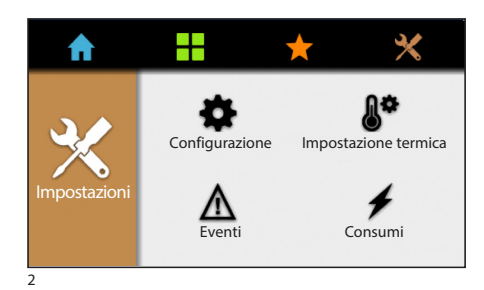

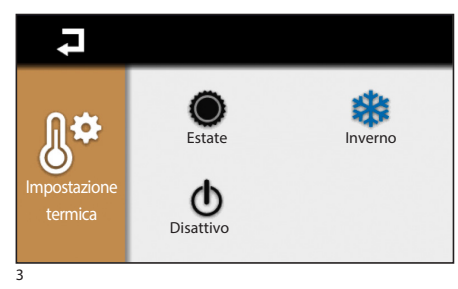

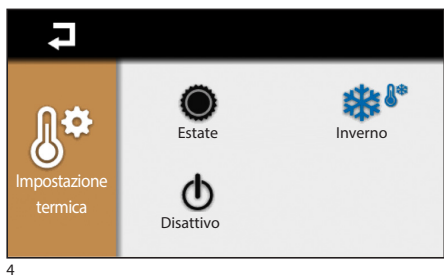

# *Impostazione termica*

Dal menù iniziale premere sull'icona  $\times$  e successivamente premere sull'icona  $\bullet^{\bullet}$  per scegliere la modalità di funzionamento dell'intero impianto (fig. 3).

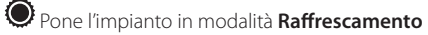

Pone l'impianto in modalità **Riscaldamento**

**类<sup>8</sup>**\* L'impianto è in modalità **Antigelo:** questa icona sarà visibile quando tutte le zone sono in OFF e l'impianto è in modalità Riscaldamento.

 $\Phi$  Il controllo sull'impianto di termoregolazione viene **TOTALMENTE** disabilitato.

# $\triangle$  Premendo il pulsante  $\bigcirc$  oltre a disabilitare **il controllo sull'impianto di termoregolazione si disabilita anche la funzione che protegge l'impianto dalle gelate (funzione antigelo).**

Nel caso in cui l'impianto sia posto in OFF, agendo sulla singola zona per scegliere la modalità di funzionamento (Jolly, Manuale o Automatico) apparirà il POPUP riportato di seguito.

Confermando apparirà il menù rappresentato in figura 3; scegliere la stagione e procedere con la programmazione.

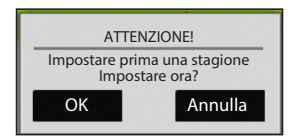

<span id="page-9-0"></span>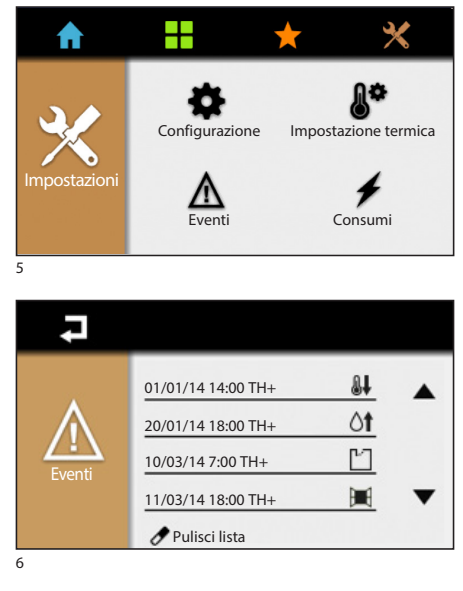

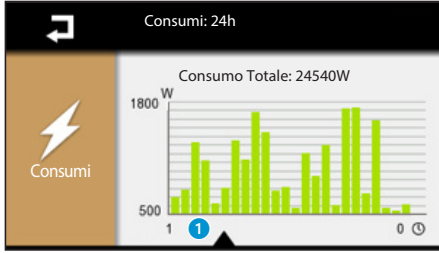

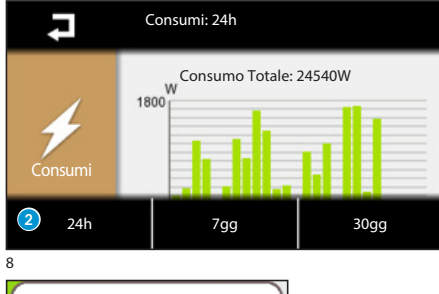

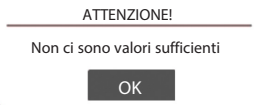

### *Eventi*

Premere sull'icona  $\Delta$  per visualizzare l'elenco degli eventi.

Il significato degli eventi possibili visualizzabili sono:

- P<sup>-</sup>Contatto aperto
- Contatto chiuso
- **St** Superamento soglia superiore di temperatura
- $\mathsf{\&}$  Superamento soglia inferiore di temperatura
- **III** Contatto finestra
- $\mathcal{O}$  Superamento soglia superiore di umidità
- Superamento soglia inferiore di umidità
- Errore di sistema

La visualizzazione di questi eventi è disponibile se l'ingresso associato è stato abilitato durante l'installazione.

Premendo sull'icona è possibile cancellare la lista eventi e tornare al menù 'Impostazioni'.

Per tornare al menù precedente senza salvare alcuna impostazione premere  $\overline{\phantom{a}}$ .

### *Consumi*

**Consumi**<br>Premere sull'icona **della per visualizzare l'andamento** dei consumi.

Premendo sul triangolo posto in basso  $\bigcirc$  è possibile visualizzare il menù 2.

Da questo menù sarà possibile visualizzare i consumi delle ultime 24 ore (24h), dell'ultima settimana (7gg) oppure degli ultimi 31 giorni (30gg).

### m **Per essere visibili, questi valori, è necessario che il dispositivo abbia:**

**- per lo storico delle ultime 24 ore almeno 24 ore di vita,**

**- per lo storico degli ultimi 7 giorni serve almeno una settimana di vita;**

**- per il consumo dell'ultimo mese servono almeno 31 giorni.** 

**Nel caso si tenti di visualizzare i valori prima di questo arco temporaneo verrà visualizzato il POPUP riportato di fianco.**

7

**IT**

<span id="page-10-0"></span>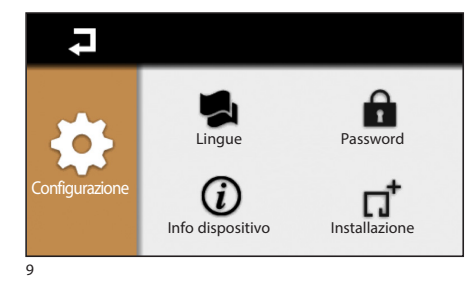

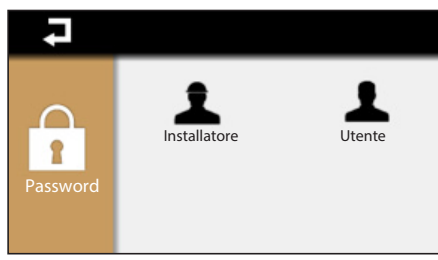

# *Cambio Password Utente*

Premere sull'icona **n**e per accedere alla schermata che permette di modificare la password. Premere sull'icona **della per modificare la Password** Utente (default 1234).

La password può essere composta al massimo da 15 caratteri alfanumerici.

### *Lingue*

Premere sull'icona **per cambiare la lingua.** 

# *Info dispositivo*

Premere sull'icona  $\hat{\omega}$  per verificare la versione del software installata.

# <span id="page-11-0"></span>**22 Controllo Zone Termiche**

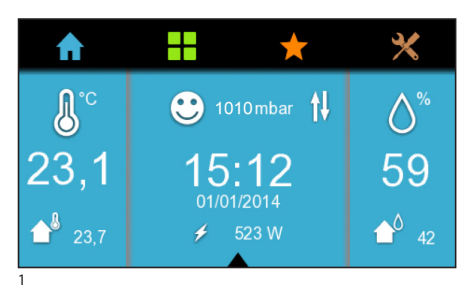

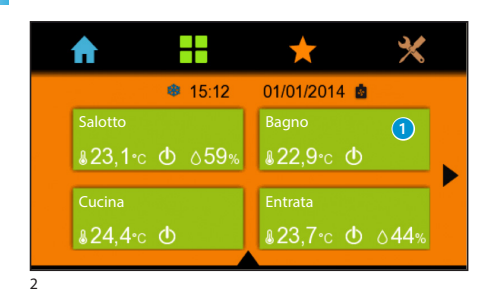

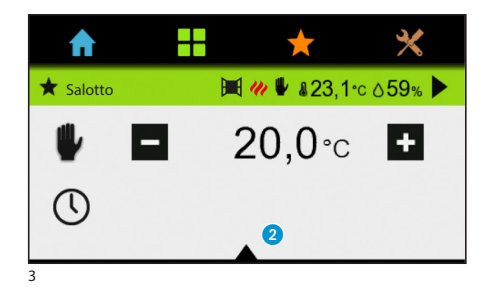

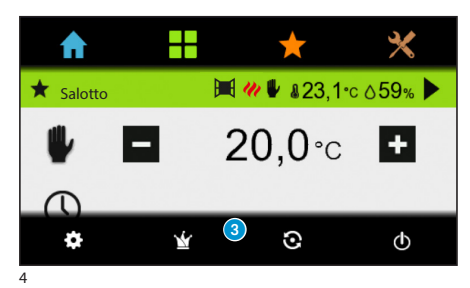

Dal menù iniziale premere **al** per accedere alla sezione dedicata al controllo delle Zone Termiche.

Con la freccia posta a lato è possibile scorrere le 'Zone' disponibili rappresentate dai riquadri **0**: ad ogni Zona sono stati associati termostati, sonde di temperatura o terminali multizona.

Da questo menù è possibile visualizzare, per ogni Zona, la modalità di funzionamento, la temperatura e l'umidità rilevata se la zona è provvista di sensore di umidità.

L'icona  $\boldsymbol{\mathcal{W}}$  indica che è attivo il riscaldamento, mentre l'icona  $\bullet$  indica che è attivo il raffrescamento. L'icona **indica** lo stato di accensione della caldaia L'icona **indica** lo stato di accensione del raffrescatore.

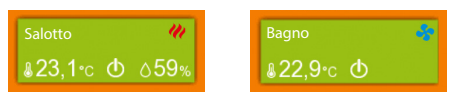

Selezionare una delle zone termiche per accedere alle funzioni di controllo (figura 2).

L'icona  $\blacksquare$  sta ad indicare che la finestra è aperta; questa funzione è disponibile se la funzione è stata abilitata durante l'installazione.

L'icona accesa pone il funzionamento della zona in OFF. È possibile comunque attivare il funzionamento della zona come descritto di seguito.

Premere sul triangolo posto in basso della home page 2 per accedere al menù di impostazione della singola zona 8.

Questi pulsanti permettono di scegliere le seguenti modalità di funzionamento:

Setup zona termica;

 $\mathbf{\hat{Y}}$  Impostazione programma Jolly

Impostazione programma Manuale

 $\mathbf S$  Impostazione programma Automatico

 $\Phi$  Disabilitazione della singola zona.

m **Scegliendo la modalità verrà spento SOLO il dispositivo di zona selezionato senza però disabilitare la funzione che protegge l'impianto dalle gelate.**

# <span id="page-12-0"></span>**Setup Zona Termica**

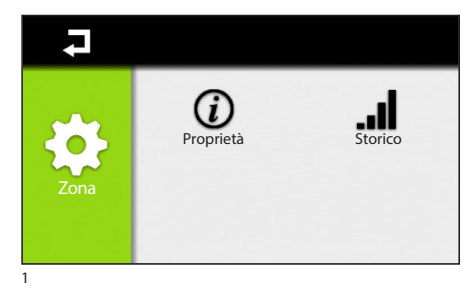

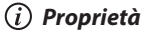

Ciascun dispositivo di zona può esser 'tarato' per rilevare e regolare la temperatura nel modo più corretto possibile, tenendo conto delle caratteristiche ambientali del luogo in cui è installato, delle esigenze dell'utente e delle caratteristiche tecniche dell'impianto.

m **Certi parametri sono disponibili solo se abilitati/impostati in fase di configurazione del dispositivo.**

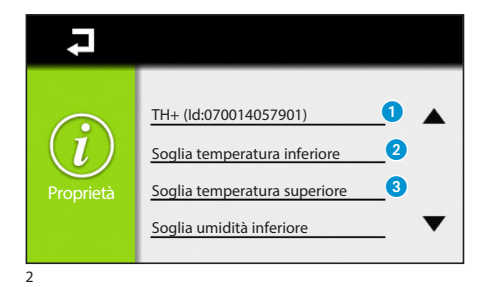

### Premere  $\Omega$

### *Personalizzazione modulo zona*

Cliccando sul nome del dispositivo è possibile personalizzarne il nome **1** utilizzando la tastiera alfanumerica (figura 3).

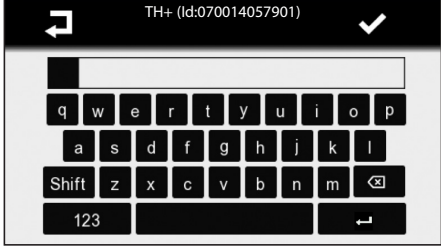

Una volta personalizzato il nome, premere  $\blacktriangledown$ , per confermare e passare al menù successivo. Per tornare al menù precedente senza salvare alcuna impostazione premere  $\overline{\phantom{a}}$ .

3

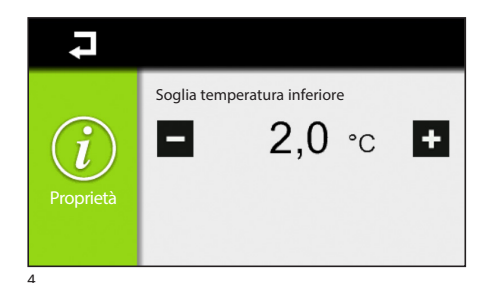

### *Impostazione soglie d'allarme*

Cliccando 2 oppure 3 è possibile stabilire delle soglie di temperatura, minime (Soglia temperatura inferiore) e massime (Soglia temperatura superiore) superate le quali il dispositivo invierà un messaggio di notifica visualizzabile nella lista eventi, se abilitato in installazione.

**IT**

<span id="page-13-0"></span>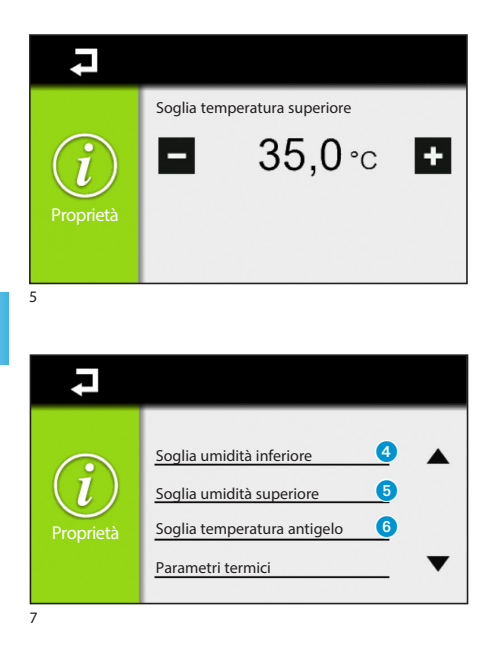

Con i tasti $\begin{array}{|c|} \hline \end{array}$  impostare il valore che si desidera associare alle soglie.

La pressione di  $\Box$  permetterà di salvare o meno l'impostazione appena effettuata e farà comparire il POPUP di figura 6.

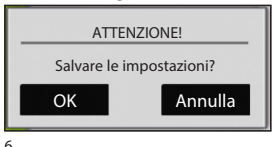

### *Impostazione soglie d'allarme*

Cliccando 4 oppure 5 è possibile stabilire delle soglie di umidità, minime (Soglia umidità inferiore) e massime (Soglia umidità superiore) superate le quali il dispositivo invierà un messaggio di notifica visualizzabile nella lista eventi se abilitato in installazione.

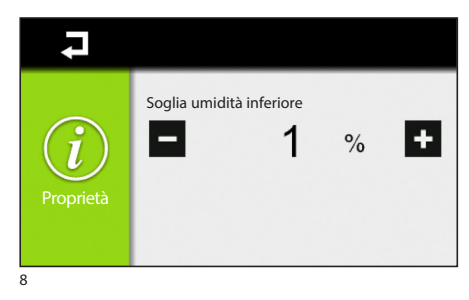

Con i tasti $\left| \rule{0pt}{13pt} \right|$  impostare il valore che si desidera associare alle soglie.

La pressione di  $\Box$  permetterà di salvare o meno l'impostazione appena effettuata e farà comparire il POPUP di figura 6.

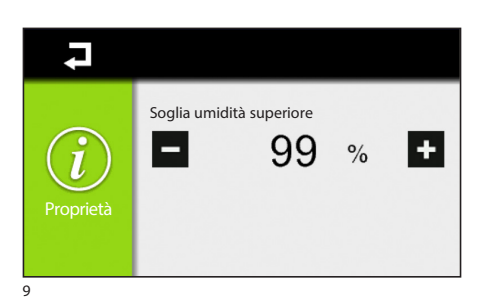

<span id="page-14-0"></span>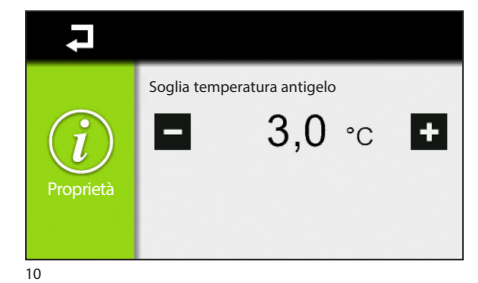

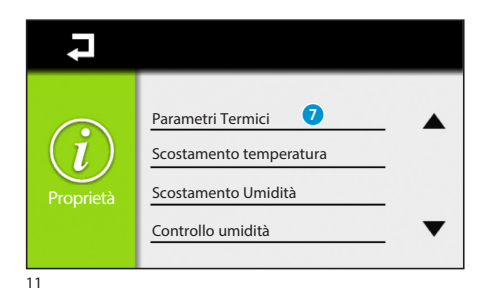

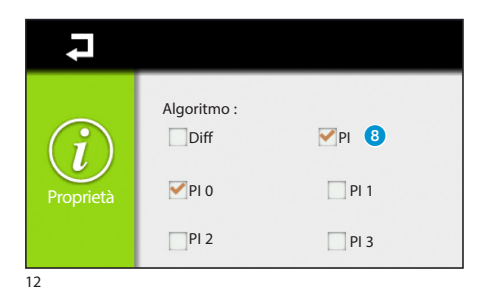

### *Temperatura Antigelo*

Le impostazioni di fabbrica prevedono che l'impianto di riscaldamento garantisca una temperatura minima ambientale di 3.0 °C per proteggere le tubature dell'impianto dal gelo; tale temperatura minima viene garantita anche con il termostato disattivato.

Per modificare la temperatura antigelo premere 6. Con i tasti  $\begin{array}{|c|c|c|c|c|}\n\hline\n\text{I} & \text{impostare la temperatura Anti-} \\
\hline\n\end{array}$ gelo.

La pressione di  $\Box$  permetterà di salvare o meno l'impostazione appena effettuata e farà comparire il POPUP di figura 6.

### m **La funzione antigelo NON è attiva solo se viene TOTALEMENTE disabilitato l'impianto (vedi capitolo 'Impostazioni').**

### *Parametri Termici*

Da questo menù è possibile scegliere tra due tipi di controllo della temperatura:

- Controllo con Differenziale Termico (Diff)
- Controllo con Proporzionale Integrale (PI)

Per scegliere uno dei due tipi di controllo premere  $\bullet$ 

### **Controllo con un differenziale termico Proporzionale Integrale**

Questa tipologia di regolazione permette al dispositivo di ridurre i tempi di accensione dell'impianto man mano che la temperatura ambiente si avvicina

alla temperatura impostata ottenendo così una notevole riduzione dei consumi mantenendo un grado di comfort ottimale.

La regolazione proporzionale integrale, ha il vantaggio di poter gestire una maggiore varietà di impianti rispetto all'impostazione del differenziale termico e risulta particolarmente adatto per la gestione degli impianti a pavimento e radianti.

Lo scostamento che la temperatura ambiente avrà rispetto alla temperatura impostata sarà di pochi decimi di grado, garantendo una maggior precisione di regolazione.

<span id="page-15-0"></span>Si possono selezionare quattro programmi preimpostati in base alla tipologia di impianto da regolare (PI0, PI1, PI2, PI3) come illustrato nella tabella.

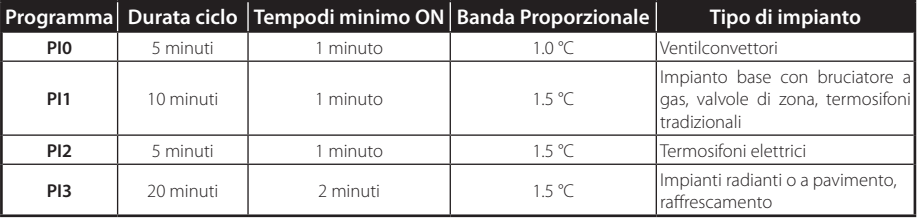

Per impostare questo tipo di regolazione selezionare <sup>8</sup> e scegliere tra i programmi disponibili (PI0, PI1, PI2 o  $P(3)$ 

Si possono selezionare quattro programmi preimpostati in base alla tipologia di impianto da regolare (PI0, PI1, PI2 e PI3) come illustrato nella tabella.

La pressione di  $\Box$  permetterà di salvare o meno l'impostazione appena effettuata e farà comparire il POPUP di figura 14.

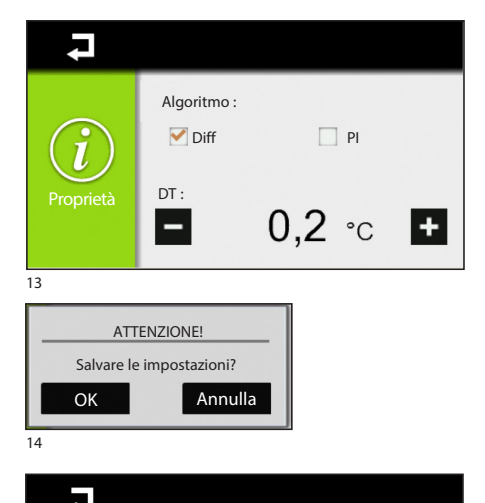

# **Controllo con Differenziale Termico**

Questo sistema di regolazione è consigliato in impianti particolarmente difficili da controllare con variazioni estreme della temperatura esterna. Il differenziale termico è regolabile fra 0.0 °C e 2.0 °C. Nel caso in cui abbiamo impostato un differenziale termico pari a 0.2 °C e una temperatura di 20 °C, l'impianto si accenderà nel momento in cui dal termostato verrà rilevata una temperatura di 19,8 °C e si spegnerà raggiunta una temperatura di 20,2 °C.

Con i tasti **in impostare il valore desiderato per** il differenziale termico.

Premere  $\blacktriangleright$  per scegliere se salvare o meno le impostazioni appena effettuate (figura 14).

### *Scostamento Temperatura*

Se l'installazione del terminale non è corretta (ad esempio installazione vicino ad una sorgente di calore), la rilevazione della temperatura potrebbe non essere del tutto precisa o non corrispondere alla realtà. Per ovviare a questo incoveniente è possibile calibrare la lettura di ±2 °C per ottimizzare il comfort e i consumi.

Per calibrare la temperatura premere <sup>9</sup>.

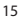

Proprietà

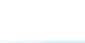

Parametri Termici Scostamento Temperatura Scostamento Umidità Controllo umidità

 $\boldsymbol{\Theta}$  $\bf \Phi$ ⋒

**IT**

<span id="page-16-0"></span>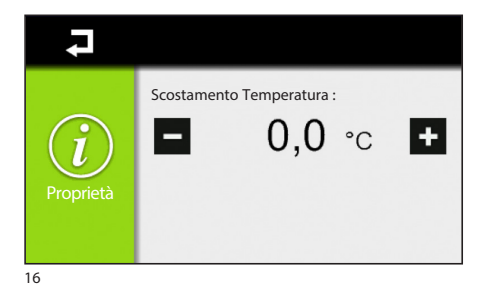

Con i tasti  $\Box$  impostare il valore di calibrazione della temperatura.

La pressione di  $\Box$  permetterà di salvare o meno l'impostazione appena effettuata e farà comparire il POPUP di figura 14.

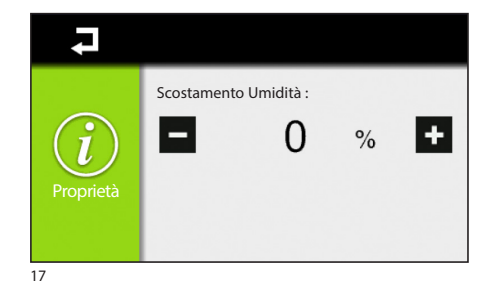

### *Scostamento Umidità*

Come per la temperatura è possibile calibrare anche il valore dell'umidità.

Per calibrare l'umidità premere <sup>...</sup>

Con i tasti  $\Box$  impostare il valore di calibrazione dell'umidità.

La pressione di  $\Box$  permetterà di salvare o meno l'impostazione appena effettuata e farà comparire il POPUP di figura 14.

### *Controllo Umidità*

Se nella zona è installato un deumidifatore è possibile impostare un valore di umidità.

Superata la soglia di umidità impostata il deumidificatore entrerà in funzione.

Per impostare il valore di umidità premere  $\mathbf 0$ .

Con i tasti  $\blacksquare$   $\blacksquare$  impostare il valore di umidità.

La pressione di  $\Box$  permetterà di salvare o meno l'impostazione appena effettuata e farà comparire il POPUP di figura 14.

### *Intervallo Temperatura Automatica/Manuale*

Da questo menù è possibile scegliere l'intervallo su cui variare l'impostazione del valore della temperatura automatica e manuale.

Per impostare il range premere <sup>.</sup>

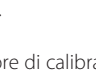

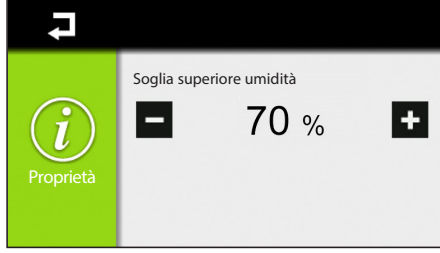

18

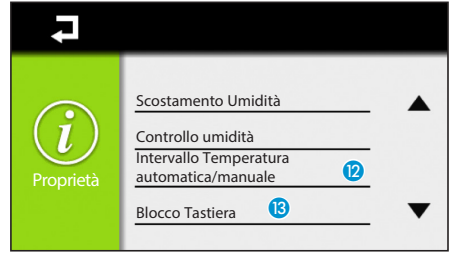

19

<span id="page-17-0"></span>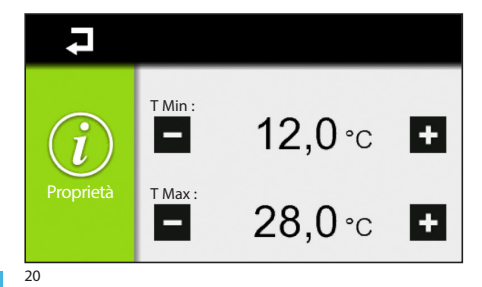

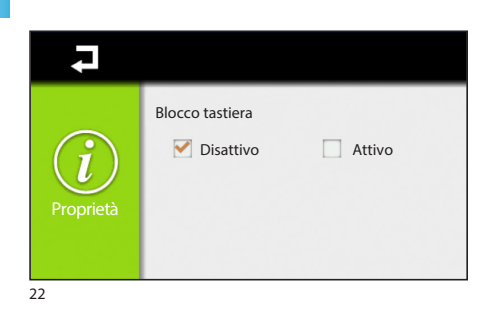

Con i tasti  $\Box$  impostare la temperatura minima (T Min) e massima (T Max).

Premere  $\Box$  per scegliere se salvare o meno le impostazioni appena effettuate (figura 21).

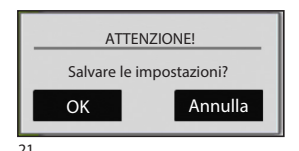

### *Blocco Tastiera*

Da questo menù è possibile disattivare oppure attivare il blocco della tastiera del dispositivo installato nella zona.

Per bloccare la tastiera premere <sup>8</sup>

La pressione di  $\Box$  permetterà di salvare o meno l'impostazione appena effettuata e farà comparire il POPUP di figura 21.

### .d *Storico*

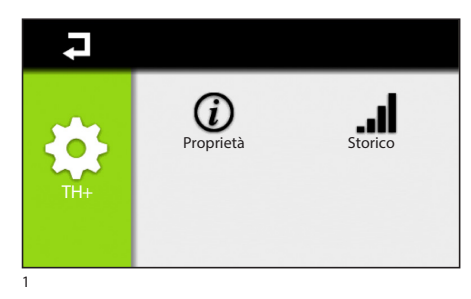

# Premere ..I

È possibile anche visualizzare lo storico fatto **nell'arco delle 24 ore**.

Per avere a disposizione questi menù è ne**cessario che il dispositivo abbia almeno 24 ore di vita. Nel caso si tenti di visualizzare i valori prima di questo arco temporaneo verrà visualizzato il POPUP riportato di seguito.**

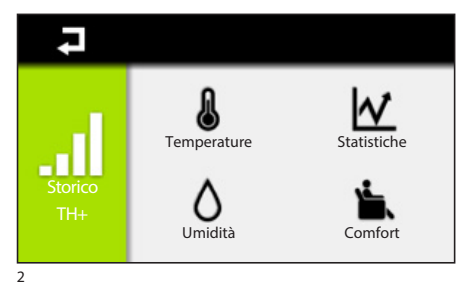

### *Temperature*

Da questo menù è possibile visualizzare l'andamento della temperatura rilevata dal cronotermostato (figura 3). Premere **&** 

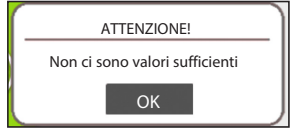

**IT**

<span id="page-18-0"></span>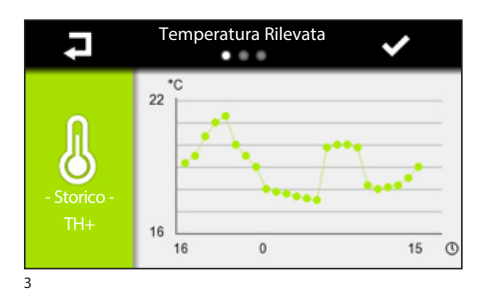

Temperatura Desiderata

 $^{\circ}$ C  $21$ 

 $15$ 16

Temperatura Rilevata Alexandria Nell'asse orizzontale viene rappresentato l'intervallo orario espresso in ore, mentre nell'asse verticale la temperatura espressa in gradi.

Per visualizzare il menù successivo premere  $\blacktriangledown$ .

Per tornare al menù precedente premere  $\overline{\phantom{a}}$ .

In questa schermata (figura 4) è visualizzato l'andamento della temperatura desiderata

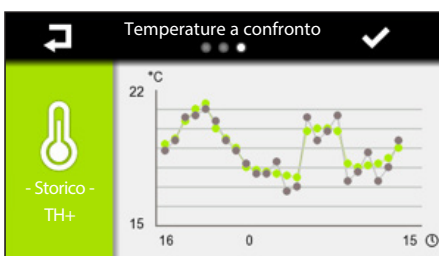

 $\theta$ 

15 <sup>O</sup>

4

Ξ

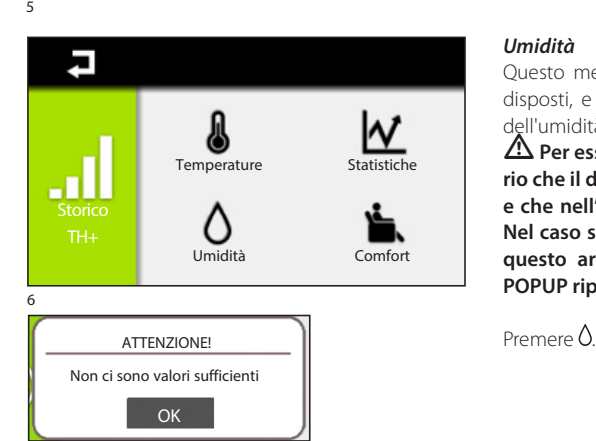

In questa schermata è rappresentato il confronto delle due temperature (figura 5).

### *Umidità*

Questo menù sarà visibile solo su dispositivi predisposti, e permetterà di visualizzare l'andamento dell'umidità.

m **Per essere visibile, questo valore, è necessario che il dispositivo abbia almeno 24 ore di vita e che nell'impianto sia installato un igrometro. Nel caso si tenti di visualizzare i valori prima di questo arco temporaneo verrà visualizzato il POPUP riportato di seguito.**

<span id="page-19-0"></span>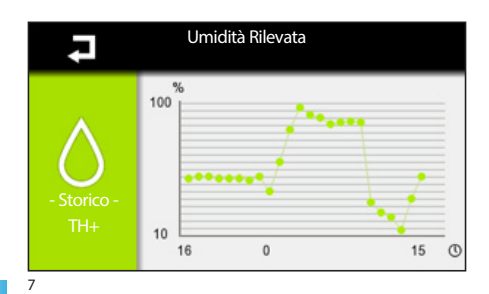

**IT**

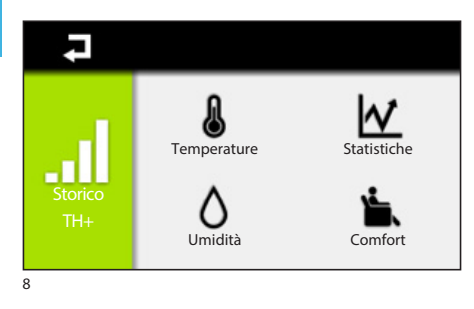

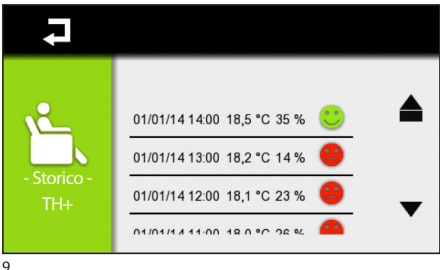

Umidità Rilevata In questo grafico (figura 7) viene visualizzato l'andamento dell'umidità relativa.

> Nell'asse orizzontale viene rappresentato l'intervallo orario espresso in ore, mentre nell'asse verticale il valore dell'umidità espressa in percentuale.

Per visualizzare il menù successivo premere Per tornare al menù precedente premere  $\overline{\rightarrow}$ 

### *Comfort*

Tale indicatore è calcolato in base ai valori di temperatura e umidità su una curva in cui sono definite le temperature limite dell'aria, in relazione all'umidità atmosferica, oltre le quali l'organismo di un uomo medio e sano accusa disagio.

L'indicatore può assumere i seguenti valori:

benessere

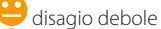

disagio moderato o intenso.

Questo menù sarà visibile solo su dispositivi predisposti per rilevare l'umidità (TH/PLUS e OH/SRI).

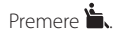

In questo elenco viene visualizzato l'indice di benessere delle ultime 24 ore.

m **Questo indicatore varia a seconda del dispositivo installato nell'impianto.**

# *Statistiche*

Premere  $M$  per contabilizzare il tempo di funzionamento dell'impianto in raffrescamento e riscaldamento.

**IT**

# <span id="page-20-0"></span>**Impostazione e modifica Programma Automatico**

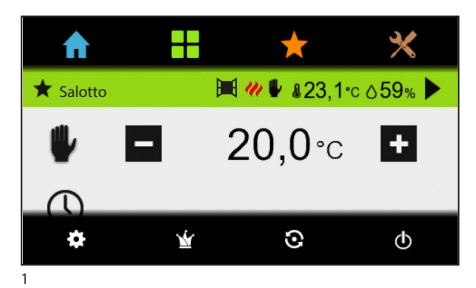

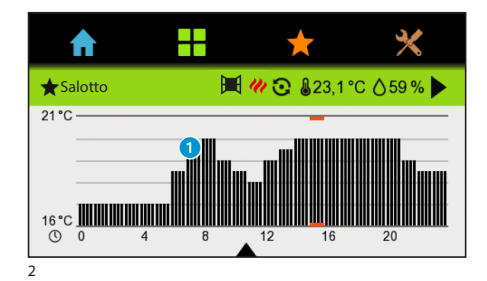

Impostare la modalità di funzionamento Automatico, per la zona termica selezionata premendo  $\Omega$ .

Premere su un punto qualsiasi del grafico della temperatura <sup>1</sup>.

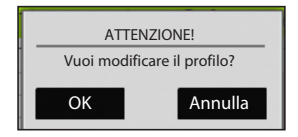

Confermare per procedere alla modifica del profilo; il grafico cambia aspetto (figura 3) ed è possibile aumentare o diminuire il valore della temperatura trascinando il segmento relativo all'ora desiderata. In questa schermata è possibile scegliere il giorno in cui variare la temperatura.

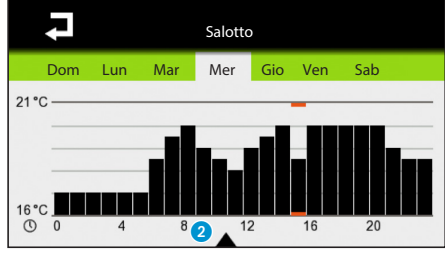

Per affinare la regolazione a quarti d'ora, scegliere il giorno, premere sul triangolo posto in basso 2 della home page, e premere sull'icona  $\Omega$  per visualizzare la schermata rappresentata in figura 5.

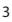

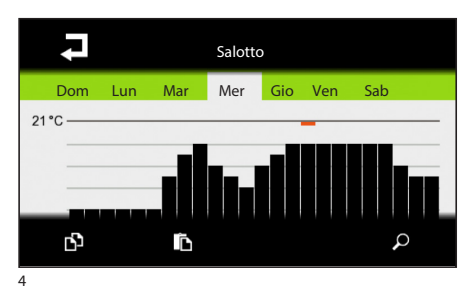

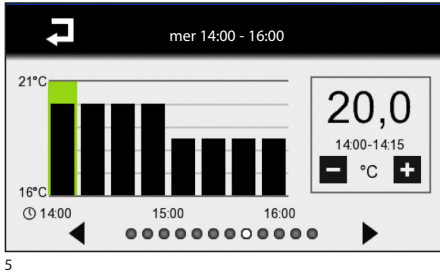

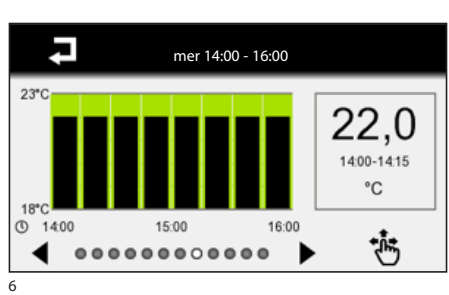

Da questa schermata è possibile impostare la temperatura in due modi:

selezionare l'ora (divisa in quarti d'ora) e scegliere la temperatura desiderata, con precisione di 0,1°C utilizzando i tasti $\begin{array}{|c|c|c|}\n\hline\n\end{array}$  (figura 5), oppure, attivando i segmenti della temperatura cliccando sull'icona  $\ddot{\ddot{\bullet}}$ . e modificando i valori trascinando i segmenti con una precisione 0,5 °C (figura 6).

Per visualizzare un intervallo orario differente utilizzare le frecce  $\blacklozenge$ .

Per tornare al menù precedente premere  $\Box$ 

### **Copia di un diagramma temperatura in altri giorni della settimana**

Selezionare il giorno della settimana del quale si vuole copiare il diagramma della temperatura, premere sull'icona copia  $\Box$  e scegliere il giorno su cui si vuole incollare il programma premendo $\Gamma$ .

La pressione di  $\Box$  permetterà di salvare o meno l'impostazione appena effettuata e farà comparire il POPUP di figura 9.

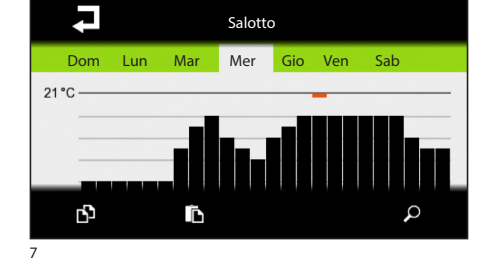

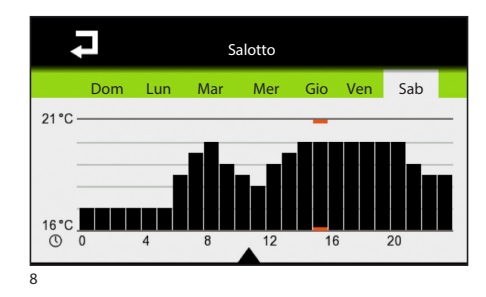

 $\circ$ ATTENZIONE! Salvare le impostazioni? OK **Annulla** 

# <span id="page-22-0"></span>**Impostazione Programma Manuale**

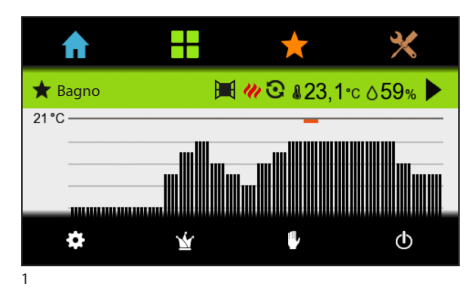

Nel caso si desideri una temperatura diversa da quella programmata, senza modificare il programma impostato, è possibile impostare il funzionamento Manuale premendo il pulsante  $\mathbb {P}$ 

Selezionare la temperatura desiderata utilizzando i  $_{\text{tast}}$   $+$ 

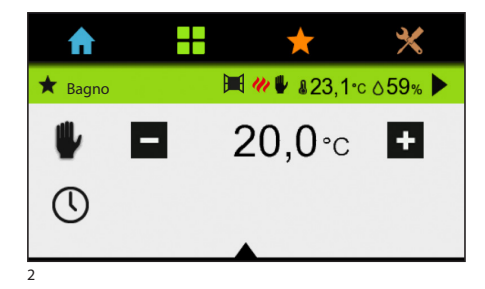

4

3

 $\bigstar$  Bagno

Nel caso si desideri mantenere una temperatura fissa per alcune ore o alcuni giorni (ad esempio per mantenere più a lungo una temperatura confortevole durante visite non previste o una temperatura d'economia durante assenze prolungate) è possibile attivare il **Programma Manuale Temporizzato**  .

Premere il tasto  $\Omega$ 

 $\bm{\varkappa}$ 

ĿН

 $\blacksquare$   $\blacksquare$   $\blacks$ 

 $20,0$ <sup>c</sup>

 $0:00h$ 

Impostare il tempo desiderato utilizzando i tasti  $\pm$ ; il dispositivo inizia un conteggio alla rovescia, al cui termine l'apparecchio passa dal funzionamento Manuale a quello Automatico seguendo il programma impostato.

# <span id="page-23-0"></span>**Impostazione Programma Jolly**

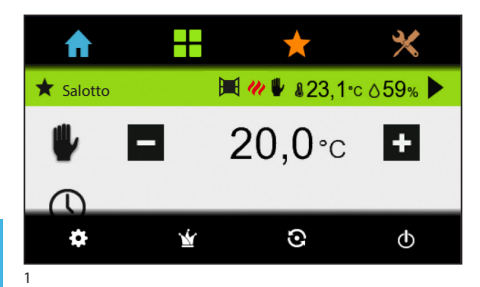

Il programma Jolly può essere attivato qualora fosse necessaria una variante alla programmazione abituale e rimane **attivo fino alla mezzanotte del giorno in corso**; una volta scaduto tale tempo il dispositivo ritornerà al funzionamento precedente l'attivazione del programma jolly (manuale o automatico).

Premere  $\mathbf{\hat{Y}}$  per impostare il programma Jolly.

Per impostare il programma Jolly seguire la stessa procedura del programma Automatico.

# **Esclusione della zona**

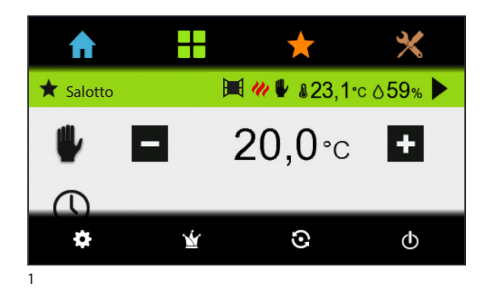

L'esclusione dell'impianto è utile durante pulizie, manutenzioni, assenze, ecc.

Premere  $\Phi$  per escludere la zona.

m **Scegliendo la modalità verrà spento SOLO il dispositivo di zona selezionato senza però disabilitare la funzione che protegge l'impianto dalle gelate.**

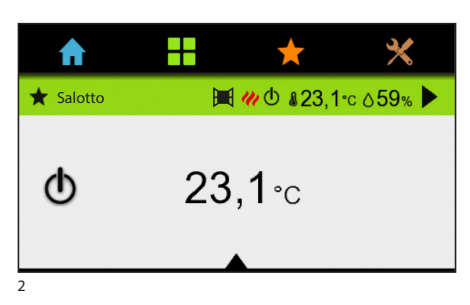

**IT**

# <span id="page-24-0"></span>**Preferiti**

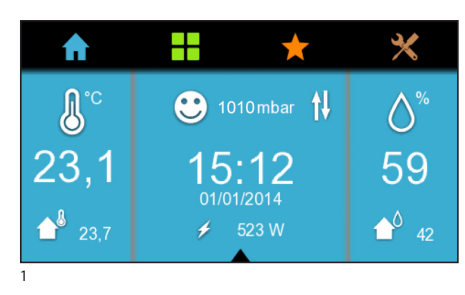

È possibile impostare delle zone preferite. Questa funzione è molto utile nel caso siano presenti più di 4 zone nell'impianto.

Dal menù iniziale premere **all** per accedere alla sezione dedicata al controllo delle Zone Termiche.

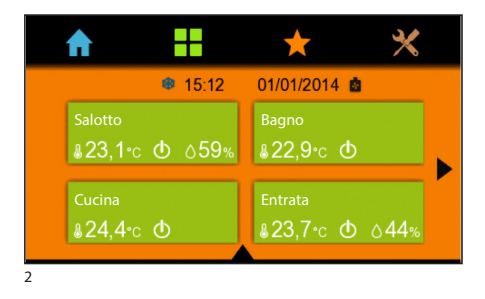

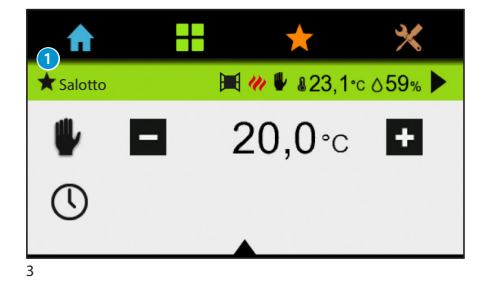

Selezionare la zona e premere  $\bigstar$   $\bullet$ .

Una volta che il simbolo diventerà di colore arancione **x** significa che la zona è stata inserita tra le zone preferite.

Cliccando sull'icona **2** arà possibile visualizzare le zone scelte come preferite.

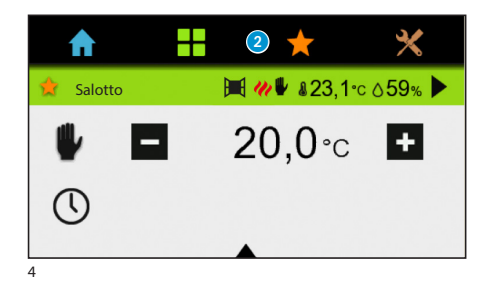

### **SMALTIMENTO**

Assicurarsi che il materiale d'imballaggio non venga disperso nell'ambiente, ma smaltito seguendo le norme vigenti nel paese di utilizzo del prodotto.

Alla fine del ciclo di vita dell'apparecchio evitare che lo stesso venga disperso nell'ambiente. Lo smaltimento dell'apparecchiatura deve essere effettuato rispettando le norme vigenti e privilegiando il riciclaggio delle sue parti costituenti. Sui componenti, per cui è previsto lo smaltimento con riciclaggio, sono riportati il simbolo e la sigla del materiale.

Eventuali aggiornamenti del presente documento sono disponibili sul sito www.bpt.it.

Il produttore si riserva il diritto di apportare qualsiasi modifica al prodotto al fine di migliorarne le funzionalità.

# **CONTENTS**

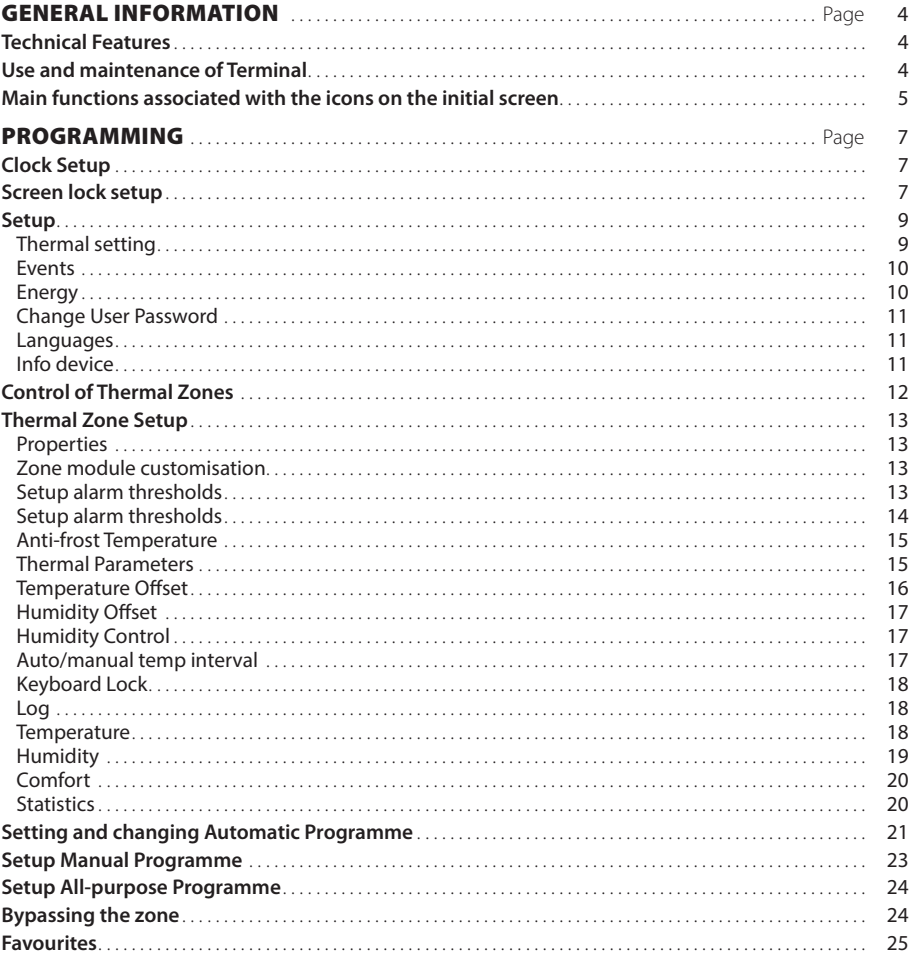

# <span id="page-27-0"></span>GENERAL INFORMATION

# **Technical Features**

The TH*plus* is the innovative Multizone terminal that enables all the thermal parameters of the individual zones controlled to be displayed (temperature, humidity, comfort). If an OH/MPE6KW energy measuring device is also connected to the system, the consumption of electric power can be displayed, and also the temperature and external humidity, if the OH/SRE device is connected.

The system can control up to a maximum of 8 thermal zones and is made up of zone thermostats and actuators connected to each other via an unpolarised bus with 2 cables.

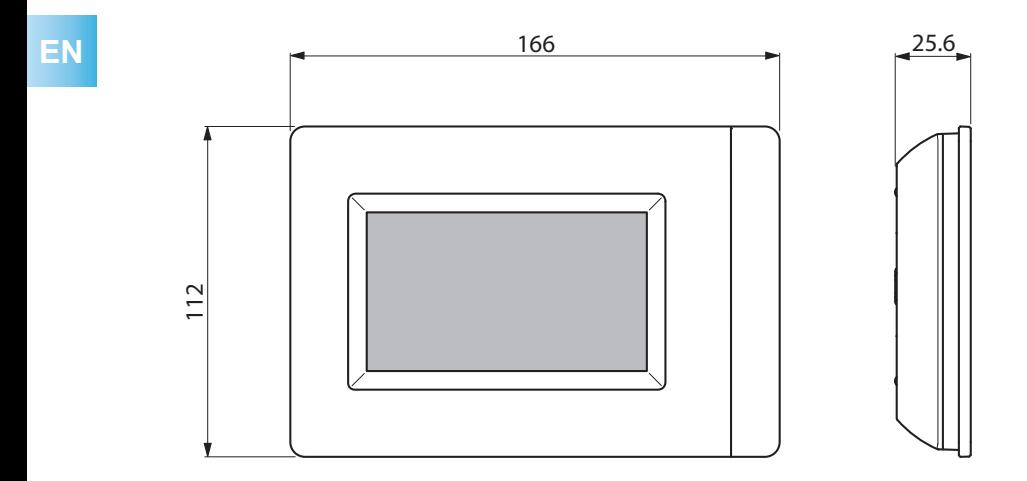

# **Use and maintenance of Terminal**

# **AWARNING**

- Only use soft, dry or slightly damp cloths to clean the terminal; do not use any chemical products.
- • Do not expose the LCD screen to direct sun light.

# <span id="page-28-0"></span>**Main functions associated with the icons on the initial screen**

The opening screen gives fast and intuitive access to all the functions that can be managed by the Multizone terminal.

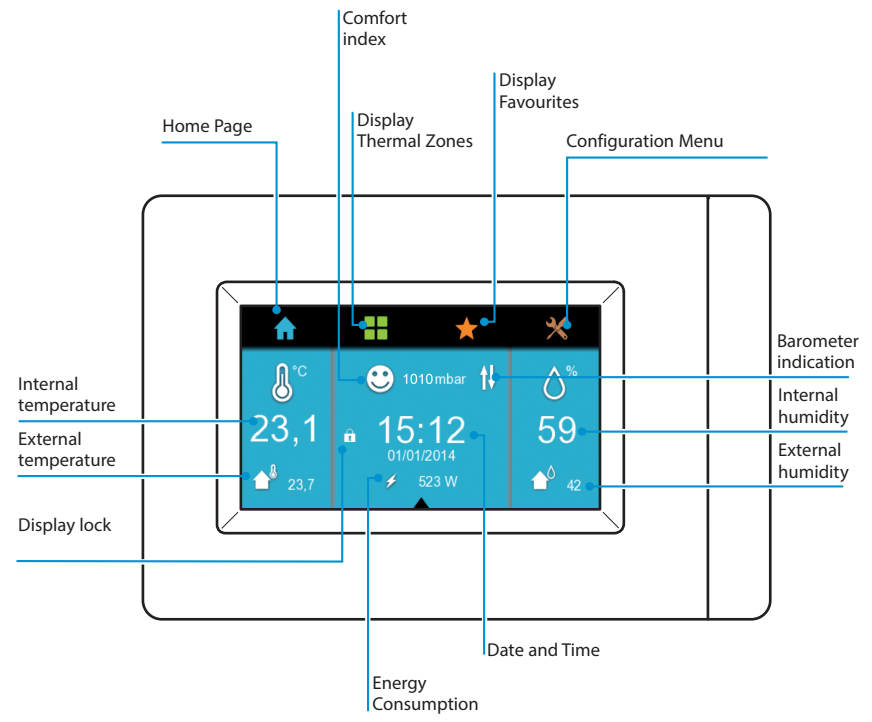

By double-clicking on icon  $\bigcap$  on the home page you can turn off the display; to turn it back on just click twice anywhere on the display.

By holding down icon  $\bigoplus$  the external temperature log can be displayed. By holding down icon  $\triangle^0$  the external humidity log can be displayed.

Displaying the external temperature and humidity logs is possible if there is an external sensor and if 24 hours have passed since the terminal was first switched on.

On the home page you can also see the icon that identifies the comfort index of the zone in which the terminal is installed  $\bigodot$ .

The icons identifying the comfort level can be:

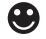

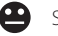

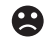

Comfortable Slightly uncomfortable Moderately or intensely uncomfortable

Table of comfort indicators

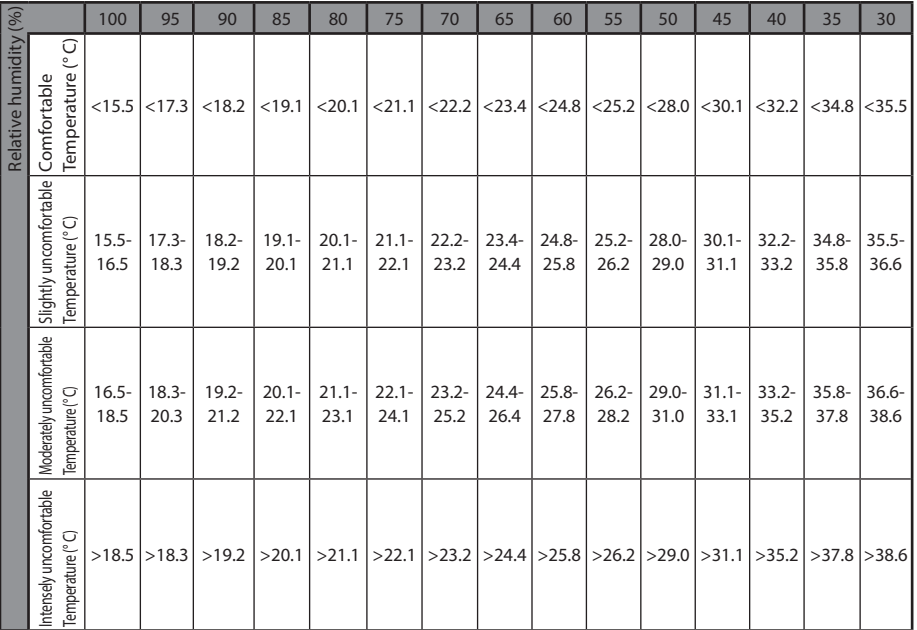

### Comfort indicators graph

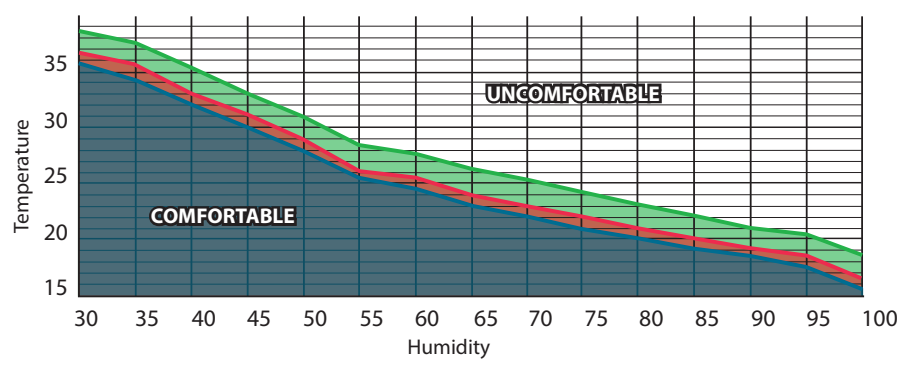

Comfortable — Slightly uncomfortable — Moderately uncomfortable -

# <span id="page-30-0"></span>PROGRAMMING

# **Clock Setup**

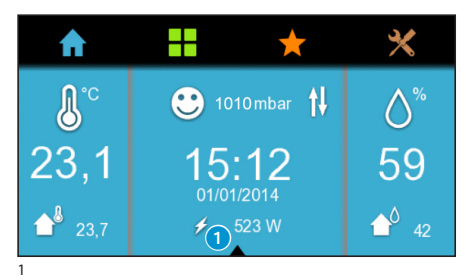

Click on the triangle at the bottom of the home page  $\bigcap$ : from this menuyou can set the time by clicking on icon  $\mathbb O$ , or lock the display by clicking on icon  $\blacksquare$ 

Click on icon $\mathcal{O}$ 

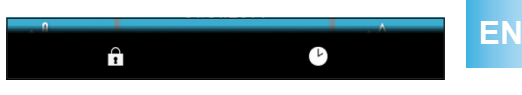

Ξ  $24$  hour  $15:12$  $\Box$ 12 hour Clock Legal time 2

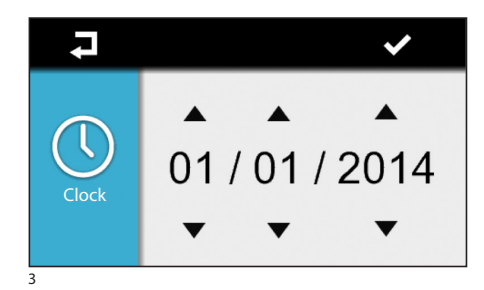

# **Screen lock setup**

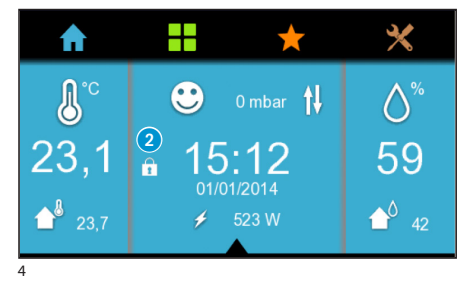

Set the time using the  $\nabla$  arrows, choose the display mode (12 or 24 hour).

The legal time function follows directive 2000/84/ EC which sets the change in the last week of March and the last week of October..

Each time you press on the  $\nabla$  arrows the values increase/decrease by one unit; keeping them pressed down makes the values increase/decrease more quickly.

Press  $\blacktriangleright$  to confirm and move on to setting the date.

Proceed as for setting the time.

Press  $\blacktriangledown$  to confirm and go back to the home page. You can go back to the previous screen at any time by pressing  $\overline{\phantom{a}}$ .

It is also possible to set the time by pressing and holding down the centre of the terminal's home page (figure 1).

The procedure is the same as just described.

Click on icon  $\blacksquare$ ; the corresponding icon will be displayed on the home page 2.

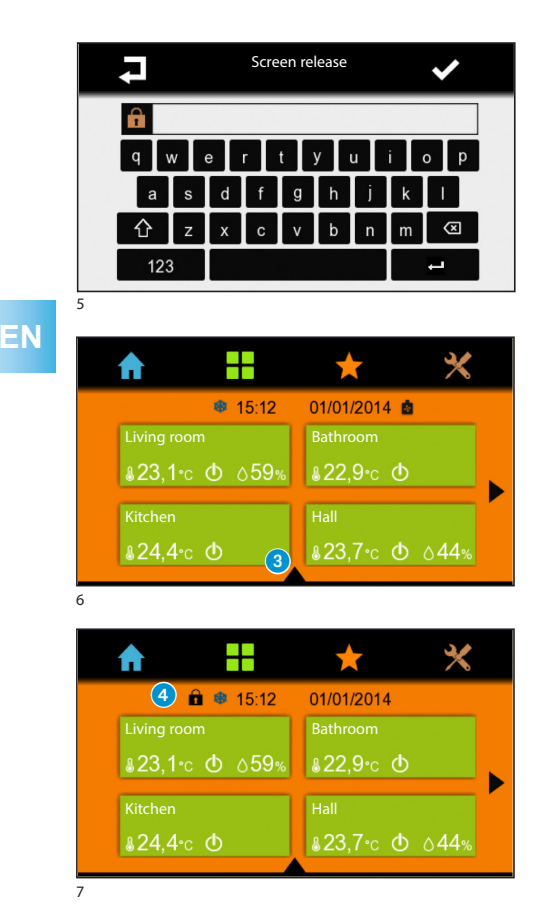

To release it you just have to click anywhere; the Enter User password screen will be displayed (figure 5). Enter the password (default setting is 1234).

Press  $\blacktriangleright$  to confirm and go back to the home page.

The screen lock can also be set from the screen that displays the status of the zones or favourite zones by pressing the triangle at the bottom of the home page 3.

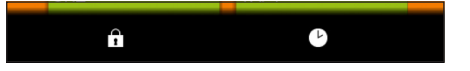

The following menu will be displayed

Click on icon.  $\blacksquare$  The corresponding icon will be displayed on the screen 4.

To release the display proceed as before from the home page.

# <span id="page-32-0"></span>**Setup**

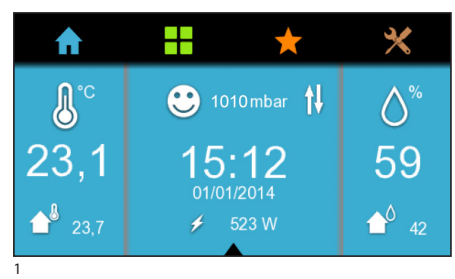

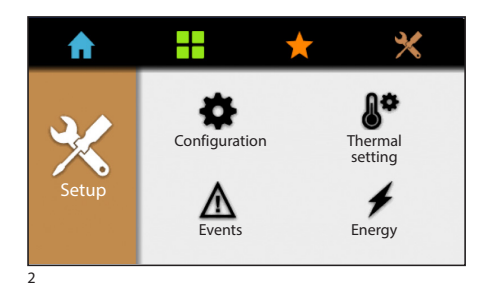

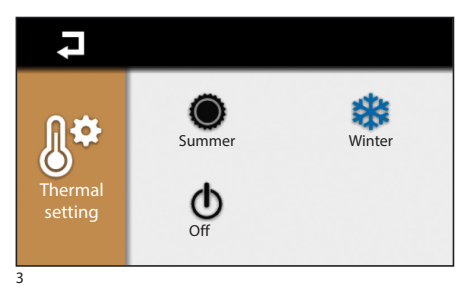

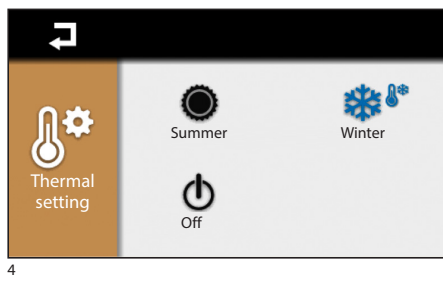

# *Thermal setting*

From the initial menu press icon  $\times$  and then press icon  $\mathbb{S}^*$  to choose the mode of operation of the whole system (fig. 3).

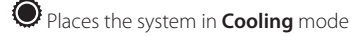

Places the system in **Heating** mode

**举** • The system is in **Anti-frost** mode: this icon will be visible when all the zones are OFF and the system is in Heating mode.

Control of the heat regulation system is **COM-PLETELY** disabled.

# $\triangle$  If you press button  $\bigcirc$  in addition to disa**bling the control of the heat regulation system, you will also disable the function that protects the system against freezing (anti-frost function).**

If the system is switched OFF, acting on the individual zone to choose the mode of operation (All-purpose, Manual or Automatic) will make the following POPUP appear.

After confirmation, the menu shown in figure 3 will appear; choose the season and go on with the programming.

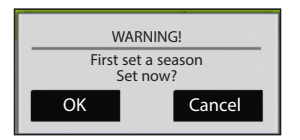

<span id="page-33-0"></span>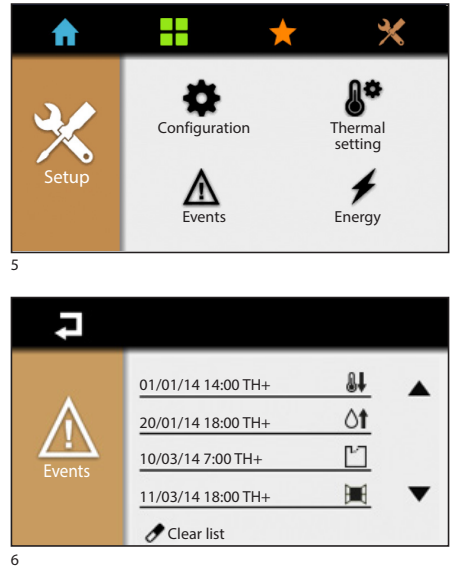

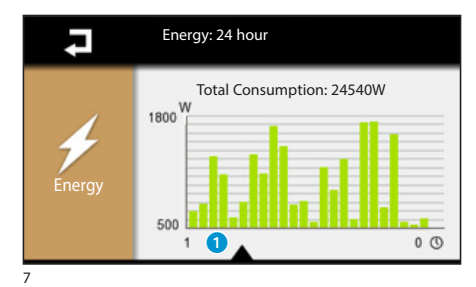

Energy: 24 hour Total Consumption: 24540W **M** 1800 Energy  $\left( 2\right)$ 24 hour  $\begin{array}{|c|c|c|c|c|}\n\hline\n24$  hour  $\begin{array}{|c|c|c|c|}\n\hline\n24\end{array}$  30 days 8

![](_page_33_Figure_4.jpeg)

### *Events*

Press on icon  $\triangle$  to display the list of events.

The meaning of the events that can be displayed is:

- **Contact open**
- Contact closed
- **If** Upper temperature threshold passed
- $\bigoplus$  Lower temperature threshold passed
- **H** Window contact
- $\mathsf{O} \mathbf{f}$  Upper humidity threshold passed
- Lower humidity threshold passed
- System error

The display of these events is available if the associated input was enabled during installation.

By pressing on icon  $\bullet$  you can delete the events list and go back to the 'Setup' menu.

To go back to the previous menu without saving any settings, press  $\overline{\mathbf{P}}$ .

# *Energy*

**Energy**<br>Press on icon  $\neq$  to display the energy consumption.

By pressing on the triangle located at the bottom  $\bigcirc$ you can display the menu 2.

From this menu you can display the energy consumption in the last 24 hours (24 hours), the last week (7 days) or the last 31 days (30 days).

### $\triangle$  For these values to be visible the device **must have:**

**- for the log of the last 24 hours at least 24 hours of activity,**

**- for the log of the last 7 days at least a week of activity is needed;**

**- for the consumption in the last month at least 31 days are needed.** 

**Should you try to display the values before this time period has elapsed, the POPUP shown on**  WARNING! **ight ightarrow light the left will be displayed.** 

**EN**

**EN**

<span id="page-34-0"></span>![](_page_34_Picture_1.jpeg)

![](_page_34_Picture_2.jpeg)

# *Change User Password*

Press on icon  $\blacksquare$  to access the screen that lets you change the password.

Press on icon **thanged the User Password** (default 1234).

The password can be made up of a maximum of 15 alphanumeric characters.

# *Languages*

Press on icon **that i** to change the language.

# *Info device*

Press on icon  $\widehat{u}$  to check the version of the software installed.

**EN**

# <span id="page-35-0"></span>**Control of Thermal Zones**

![](_page_35_Picture_2.jpeg)

![](_page_35_Picture_3.jpeg)

![](_page_35_Picture_4.jpeg)

![](_page_35_Picture_5.jpeg)

On the initial menu press  $\blacksquare$  to access the section dedicated to controlling the Thermal Zones.

With the arrow at the side you can scroll through the available 'Zones' shown in the boxes  $\bigcap$ : thermostats, temperature sensors or multizone terminals are associated to each Zone.

From this menu the mode of operation, temperature and humidity detected for each Zone can be displayed, if the zone is equipped with a humidity sensor.

Icon  $'$  indicates that the heating is on, while icon  $\bullet$  indicates that cooling is on. Icon **indicates** the boiler is on Icon **indicates the cooling is on.** 

![](_page_35_Picture_10.jpeg)

Select one of the thermal zones to access the control functions (figure 2).

 $I$ con $\blacksquare$  indicates that the window is open; this function is available if it was enabled during installation. When the icon is lit up, the zone operation is OFF. The operation of the zone can be activated, however, as described below.

Press on the triangle located at the bottom of the home page  $\Omega$  to access the setup menu of the individual zone  $\Omega$ .

These buttons enable you to choose the following operating modes:

- Setup thermal zone:
- $\mathbf{\dot{Y}}$  Setup All-purpose programme
- Setup Manual programme
- $\mathbf{\Omega}$  Setup Automatic programme
- Disable individual zone.

 $\triangle$  By choosing mode  $\bigcirc$  ONLY the zone device selected will be turned off without disabling the **function that prevents the system from freezing.**

# <span id="page-36-0"></span>**Thermal Zone Setup**

![](_page_36_Picture_2.jpeg)

![](_page_36_Picture_3.jpeg)

Each zone device can be calibrated to measure and adjust the temperature as correctly as possible, taking into account the environmental characteristics of the place where it is installed, the needs of the user and the technical characteristics of the system.

m **Some parameters are available only if enabled/set during the device configuration phase.**

 $P_{T \cap S}(\widehat{i})$ 

### Ξ TH+ (Id:070014057901)  $\blacksquare$  $\mathbf{Q}$ Lower temperature threshold Upper temperature threshold  $\bullet$ **Properties** Lower humidity threshold

### *Zone module customisation*

By clicking on the name of the device it is possible to customise its name  $\bigcirc$  using the alphanumeric keyboard (figure 3).

![](_page_36_Picture_10.jpeg)

Once the name is customised, press  $\blacktriangledown$  to confirm and move to the next menu.

To go back to the previous menu without saving any settings, press  $\overline{\phantom{a}}$ .

3

2

![](_page_36_Picture_14.jpeg)

### *Setup alarm thresholds*

By clicking on  $\Omega$  or  $\Omega$  it is possible to set minimum (Lower temperature threshold) and maximum (Upper temperature threshold) temperature thresholds. When these are passed the device will send a notification message that can be displayed in the events list, if one was enabled during installation.

<span id="page-37-0"></span>![](_page_37_Picture_1.jpeg)

With keys  $\blacksquare$   $\blacksquare$  set the values that you want to associate to the thresholds.

Pressing  $\Box$  will allow you to save the setting just made or not, and will make the POPUP in figure 6 appear.

![](_page_37_Figure_4.jpeg)

### *Setup alarm thresholds*

By clicking on  $\bigoplus$  or  $\bigoplus$  it is possible to set minimum (Lower humidity threshold) and maximum (Upper humidity threshold) humidity thresholds. When these are passed the device will send a notification message that can be displayed in the events list, if one was enabled during installation.

![](_page_37_Picture_7.jpeg)

With keys  $\blacksquare$   $\blacksquare$  set the values that you want to associate to the thresholds.

Pressing  $\blacktriangleright$  will allow you to save the setting just made or not, and will make the POPUP in figure 6 appear.

![](_page_37_Picture_10.jpeg)

<span id="page-38-0"></span>![](_page_38_Picture_1.jpeg)

![](_page_38_Picture_2.jpeg)

11

![](_page_38_Picture_4.jpeg)

### *Anti-frost Temperature*

Default settings cause the heating system to ensure a minimum ambient temperature of 3.0 °C to protect the system's pipes from freezing. This minimum temperature is also ensured even when the programmable thermostat is deactivated.

To modify the anti-frost temperature, press button 6.

With the  $\blacksquare$   $\blacksquare$  keys set the Anti-frost temperature.

Pressing  $\Box$  will allow you to save the setting just made or not, and will make the POPUP in figure 6 appear.

### The anti-frost function is NOT active only if **the system is COMPLETELY disabled (see paragraph on 'Setup').**

### *Thermal Parameters*

From this menu you can choose between two types of temperature control:

- Control with Thermal Differential (Diff)
- Control with Proportional Integral (PI)

To choose one of the two types of control press  $\bigcirc$ .

### **Control with a Proportional Integral thermal differential**

This type of regulation lets the device reduce system running times as the room temperature approaches the set temperature, thus substantially reducing consumption while maintaining excellent comfort.

Proportional integral regulation has the advantage of being able to manage a larger variety of systems in terms of setting the thermal differential and is particularly well-suited for managing systems with underfloor heating and radiant heat.

The difference between the set temperature and the room temperature is just a few tenths of a degree. This allows for more precise regulation.

<span id="page-39-0"></span>You can select four preset programmes based on the type of system to regulate (PI0, PI1, PI2, PI3) as shown in the table.

![](_page_39_Picture_415.jpeg)

To set this type of regulation select  $\odot$  and choose from the available programmes (PI0, PI1, PI2 or PI3).

You can select four preset programmes based on the type of system to regulate (PI0, PI1, PI2 and PI3) as shown in the table.

Pressing  $\Box$  will allow you to save the setting just made or not, and will make the POPUP in figure 14 appear.

![](_page_39_Picture_7.jpeg)

### **Thermal differential control**

This system of regulation is recommended for systems with extreme variations in outdoor temperature that are especially difficult to control.

The temperature differential can be programmed from 0.0 °C to 2.0 °C.

Where we have set a thermal differential of 0.2 °C and a temperature of 20 °C, the system will turn on when the thermostat detects a temperature of 19.8 °C and will turn off when a temperature of 20.2 °C is reached.

With keys  $\Box$   $\Box$  set the desired value for the thermal differential.

Press  $\blacksquare$  to choose whether to save the settings just made or not (figure 14).

### *Temperature Offset*

If the terminal is not properly installed (e.g. installed near a heat source), temperature measurement may be incorrect or may not correspond to the actual temperature. To solve this problem, it is possible to calibrate the reading to within  $\pm 2$  °C and in so doing optimise comfort and consumption.

To calibrate the temperature press <sup>9</sup>.

<span id="page-40-0"></span>![](_page_40_Picture_1.jpeg)

Humidity Offset:

 $\Omega$ 

 $\frac{6}{6}$ 

٠

With keys  $\begin{array}{|c|c|c|}\n\hline\n\vdots & \multicolumn{3}{|c|}{\text{set the temperature calibration}}\n\hline\n\end{array}$ value.

Pressing  $\blacktriangleright$  will allow you to save the setting just made or not, and will make the POPUP in figure 14 appear

### *Humidity Offset*

As with temperature, it is also possible to calibrate the value of the humidity.

To calibrate the humidity press  $\mathbf{0}$ .

With keys  $\blacksquare$   $\blacksquare$  set the humidity calibration value.

Pressing  $\blacktriangleright$  will allow you to save the setting just made or not, and will make the POPUP in figure 14 appear.

![](_page_40_Picture_9.jpeg)

18

17

Ξ

![](_page_40_Picture_11.jpeg)

# *Humidity Control*

If a dehumidifier is installed in the zone a humidity<br>value can be set.

Once the humidity threshold set is passed the dehumidifier will come into operation.

To set the humidity value press  $\mathbf{0}$ .

With keys  $\blacksquare$   $\blacksquare$ , set the humidity value.

Pressing  $\leftarrow$  will allow you to save the setting just made or not, and will make the POPUP in figure 14 appear.

### *Auto/manual temp interval*

From this menu you can choose the range for which to change the setting of the automatic and manual temperature.

To set the range press  $2$ .

# **EN**

<span id="page-41-0"></span>![](_page_41_Picture_1.jpeg)

![](_page_41_Picture_3.jpeg)

With keys  $\blacksquare$   $\blacksquare$  set the minimum temperature (T Min) and maximum temperature (T Max).

Press  $\blacktriangleleft$  to choose whether to save the settings just made or not (figure 21).

![](_page_41_Figure_6.jpeg)

### *Keyboard Lock*

From this menu you can deactivate or activate the keyboard lock on the device installed in the zone.

To lock the keyboard press  $\left| \right\rangle$ .

Pressing  $\Box$  will allow you to save the setting just made or not, and will make the POPUP in figure 21 appear.

### *Log* al.

![](_page_41_Picture_12.jpeg)

# Press ...II

It is possible to also display the log made **over the 24 hours**.

m **For these menus to be available the device must have been active for at least 24 hours. Should you try to display the values before this time period has elapsed, the POPUP below will be displayed.**

![](_page_41_Picture_16.jpeg)

### *Temperature*

From this menu the temperature trend measured by the thermostat can be displayed (figure 3). Press **&** 

![](_page_41_Picture_19.jpeg)

<span id="page-42-0"></span>![](_page_42_Figure_1.jpeg)

![](_page_42_Figure_2.jpeg)

![](_page_42_Figure_3.jpeg)

5

![](_page_42_Figure_5.jpeg)

*Humidity*

This menu can be seen only on suitable devices, and will allow the humidity trend to be displayed.

m **For this value to be seen the device must have been active for at least 24 hours and there must be an hygrometer installed in the system. Should you try to display the values before this time period has elapsed, the POPUP below will be displayed.**

![](_page_42_Picture_9.jpeg)

**Temperature Measured** The horizontal axis shows the time expressed in hours, while the vertical axis shows the temperature expressed in degrees.

Press  $\blacktriangleright$  to display the next menu.

Press  $\Box$  to go back to the previous menu.

On this screen (figure 4) the desired temperature trend is shown.

On this screen the comparison between the two temperatures is shown (figure 5).

<span id="page-43-0"></span>![](_page_43_Picture_1.jpeg)

01/01/14 12:00 18.1 °C 23 % 01/01/11/11100 180000 282

 $\overline{9}$ 

TH+

**EN**

Humidity Detected This graph (figure 7) shows the relative humidity trend.

> The horizontal axis shows the time expressed in hours while the vertical axis shows the humidity expressed as a percentage.

Press  $\blacktriangledown$  to display the next menu. Press  $\Box$  to go back to the previous menu.

### *Comfort*

This indicator is calculated based on the temperature and humidity values on a curve which defines the extreme temperatures of the air, in relation to atmospheric humidity, beyond which an average healthy human body experiences discomfort.

The indicator can have the following values:

comfortable

slightly uncomfortable

 $\mathbf{B}_{\text{moderately or intensely uncomfortable.}}$ 

This menu will only be visible on devices that can measure humidity (TH/PLUS and OH/SRI).

### $Procs$   $\sum$

This list shows the comfort index for the last 24 hours.

This indicator varies depending on the de**vice installed in the system.**

### *Statistics*

Press  $\frac{M}{N}$  to record the system's operating time for cooling and heating.

# <span id="page-44-0"></span>**Setting and changing Automatic Programme**

![](_page_44_Picture_2.jpeg)

![](_page_44_Picture_3.jpeg)

To adjust the regulation by quarters of an hour, choose the day, press on the triangle located at the bottom  $\Omega$  of the home page, and press on icon  $\Omega$ to display the screen shown in figure 5.

![](_page_44_Figure_5.jpeg)

E Living room Sun Mon Tues Wed Thurs Fri Sat $21 °C$ Ġ Ē

4

Set Automatic operation mode for the thermal zone selected by pressing  $\mathbf{\odot}$ .

Confirm to go on to change the profile; the diagram changes appearance (figure 3) and it is possible to increase or decrease the temperature value by dragging the relative segment to the desired time. On this screen you can choose the day on which to

Press anywhere on the temperature diagram  $\bigcap$ .

![](_page_44_Figure_9.jpeg)

alter the temperature.

**EN**

![](_page_45_Picture_1.jpeg)

**EN**

![](_page_45_Figure_3.jpeg)

 $\overline{\phantom{0}}$ Living room Sun Mon Tues Wed Thurs Fri Sat  $21 °C -$ G) Ω ĥ 7

![](_page_45_Figure_5.jpeg)

From this screen the temperature can be set in two ways:

select the time (divided into quarters of an hour) and choose the desired temperature, accurate to 0.1°C, using keys  $\blacksquare$  + (figure 5), or activate the temperature segments by clicking on icon  $\ddot{\ddot{\theta}}$  and modifying the values by dragging the segments, accurate to 0.5°C (figure 6).

To display a different time range use the arrows  $\blacklozenge$ .

Press  $\overline{\blacktriangle}$  to go back to the previous menu.

### **Copying a temperature diagram to other days of the week**

Select the day of the week whose temperature diagram you want to copy, press on copy icon  $\mathbb{N}$ and choose the day where you want to paste the programme by pressing  $\blacksquare$ 

Pressing  $\Box$  will allow you to save the setting just made or not, and will make the POPUP in figure 9 appear.

![](_page_45_Figure_13.jpeg)

# <span id="page-46-0"></span>**Setup Manual Programme**

![](_page_46_Picture_2.jpeg)

If a temperature that is different than the programmed one is required but without modifying the set programme then Manual operation can be set by pressing button  $\blacksquare$ .

Select the desired temperature using keys  $\Box$   $\Box$ 

![](_page_46_Picture_5.jpeg)

![](_page_46_Picture_6.jpeg)

48

3

\* Bathroom

If a fixed temperature is to be maintained for a few hours or a few days (for example, to maintain a comfortable temperature for a longer period when unexpected guests arrive, or when an economical temperature is required during long periods of absence), **Manual Timed Programme Mode Can** be activated.

Press key  $\mathbb{O}$ .

Set the desire time using keys ; the device starts a countdown. When it reaches zero, the unit switches from Manual to Automatic mode, resuming the set programme.

![](_page_46_Picture_11.jpeg)

 $\bm{\varkappa}$ 

H

 $\blacksquare$   $\blacksquare$   $\blacks$ 

 $20,0$ <sup>c</sup>

**EN**

# <span id="page-47-0"></span>**Setup All-purpose Programme**

![](_page_47_Picture_2.jpeg)

The all-purpose programme can be activated if you need a variant to usual programming and remains **active until midnight of the current day**. Once this time has expired, the device will revert to operation as it did prior to activation of the all-purpose programme (manual or automatic).

Press  $\mathbf{\hat{Y}}$  to set the All-purpose programme.

To set the All-purpose programme follow the same process as for the Automatic programme.

# **Bypassing the zone**

![](_page_47_Picture_7.jpeg)

Bypassing the system is useful during cleaning, maintenance, absences etc.

Press  $\Phi$  to bypass the zone.

 $\triangle$  By choosing  $\bigcirc$  mode ONLY the zone device **selected will be turned off without disabling the function that prevents the system from freezing.**

![](_page_47_Picture_11.jpeg)

**EN**

# <span id="page-48-0"></span>**Favourites**

![](_page_48_Picture_2.jpeg)

Favourite zones can be set. This function is very useful if there are more than 4 zones in the system.

On the initial menu press  $\blacksquare$  to access the section dedicated to controlling the Thermal Zones.

![](_page_48_Picture_5.jpeg)

![](_page_48_Picture_6.jpeg)

Select the zone and press  $\star$   $\bullet$ . When the icon turns orange  $\bigwedge$  it means that the zone has been included in your favourite zones. By clicking on icon  $\sqrt{2}$  you will be able to see the zones selected as favourites.

![](_page_48_Picture_8.jpeg)

**EN**

**EN**

### **DISPOSAL**

Do not litter the environment with packaging material: make sure it is disposed of according to the regulations in force in the country where the product is to be used.

When the equipment reaches the end of its life cycle, avoid discarding in the environment. The equipment must be disposed of in compliance with current regulations, recycling its component parts wherever possible Components that qualify as recyclable waste feature the relevant symbol and material acronym

### Updates to this manual are available on our website www.bpt.it.

The manufacturer reserves the right to make changes to the product in order to improve its functionality.

![](_page_51_Picture_7.jpeg)

### BPT S.p.A. a Socio Unico

Via Cornia, 1/b 33079 Sesto al Reghena Pordenone - Italy info@bpt it - www.bpt.it

![](_page_51_Picture_10.jpeg)

![](_page_51_Picture_11.jpeg)